# 大型设备物联共享系统使用常见问题解答

### 问题 1:在大型设备物联共享系统管理(预约)平台如何注册

答:登录 [http://equip.xjtu.edu.cn](http://equip.xjtu.edu.cn/),打开预约平台页面,校内用户(教职工以及学 生)点击"校内用户注册"统一身份验证。进入学校统一身份认证页面。输入校 内统一身份认证的用户名和密码进入系统。系统会自动获取部分信息,请大家将 邮箱、电话、课题组(课题组那里填自己的导师姓名)等信息补充完整后,点击 注册,等待导师审核激活,账户激活后方可进行设备预约。

#### 问题 2:如何激活账号

答: 导师登录 [http://equip.xjtu.edu.cn](http://equip.xjtu.edu.cn/), 点击"校内用户注册"统一身份验证, 进 入系统后,点击自己的课题组,会出现自己课题组成员,点击"未激活成员"里 的学生名字后的"修改"选择"激活"并更新。

### 问题 3: 如何预约

答:账户激活后,重新登陆系统,点击左侧"仪器目录",会看到设备列表,有绿色 标签显示"预约"的即为可预约设备。点击设备名称,进入设备信息页面,可以 看到设备的各类信息标签,有些设备同时会提示您请先阅读"公告"后方可进行 预约,请大家仔细阅读公告,一般管理员会把预约的注意事项以及开放时间等问 题会提前列出来放在公告里,方便大家提前了解。点击"使用预约"进入设备预 约界面。在可预约的时间段里确定自己需要的时间,单击鼠标拖动,覆盖自己所 需要的时间后,系统会弹出确认对话框,提示您进行确认,此时,"预约者"那 一栏显示的会是您名字,您也可以在备注栏里留下管理员所需要的信息,核对信 息并确认预约时间无误后,点击确认后,预约就完成了。

#### 问题 4:测试注意事项

答:在预约的时间段内到实验室进行测试时,可以选择刷校园卡上机或通过登陆账号 密码上机。使用登陆账号密码上机时,需要事先登录系统,设置客户端密码,(进 入系统界面后点击"修改"按钮,然后点击"客户端设置"填写"客户端密码" 最后点击"更新"按钮)。使用登录账号密码上机时,在输入账号的后面请勾选 "2.CAS 用户"。

# 问题 5:用户无法预约仪器

- 答:可能会是以下几种情况:
	- 1) 进入仪器黑名单: 请仪器负责人帮助查看是否已被列入仪器黑名单。
	- 2) 进入系统黑名单: 可能由于超时爽约等原因被列入系统黑名单, "爽约"或是 "超时"超过限定次数就会自动判为黑名单无法使用仪器。
	- 3) 没有通过培训:有些仪器被设置需要培训才能预约仪器。
	- 4) 没有填反馈: 如果上次使用仪器超过 24 小时没有填写反馈, 那么普通用户即 使在自己的预约时段内也不能继续使用仪器。
	- 5) 课题组信用额度已用完,需要及时报销恢复信用额度。

## 问题 6:一卡通刷不开设备电脑

- 答:可能会是以下几种情况:
	- 1) 进入仪器黑名单: 请仪器负责人帮助查看是否已被列入仪器黑名单。
	- 2) 进入系统黑名单: 可能由于超时爽约等原因被列入系统黑名单, "爽约"或是 "超时"超过限定次数就会自动判为黑名单无法使用仪器。
	- 3) 如果仪器设置了"需要培训/授权"则尽管用户成员能预约仪器, 到预约时段 内, 也并不能验证成功;
	- 4) 仪器使用时间,不在该用户的预约时段内,如果预约时间为 9:30~10:00,需要 在此段时间内才可验证成功;
	- 5) 没有填反馈: 如果上次使用仪器超过 24 小时没有填写反馈, 那么普通用户即 使在自己的预约时段内也不能继续使用仪器。
	- 6) 无线连接缓慢, 部分仪器的网络控制是通过无线连接, 开机后稍待片刻, 保证 网络连接正常后即可验证成功。
	- 7) 一卡通换了新卡或者物理卡号没有录进系统,可带上一卡通去实验室与资产管 理处(创新港5号楼 9061 室)录入卡号。

答:

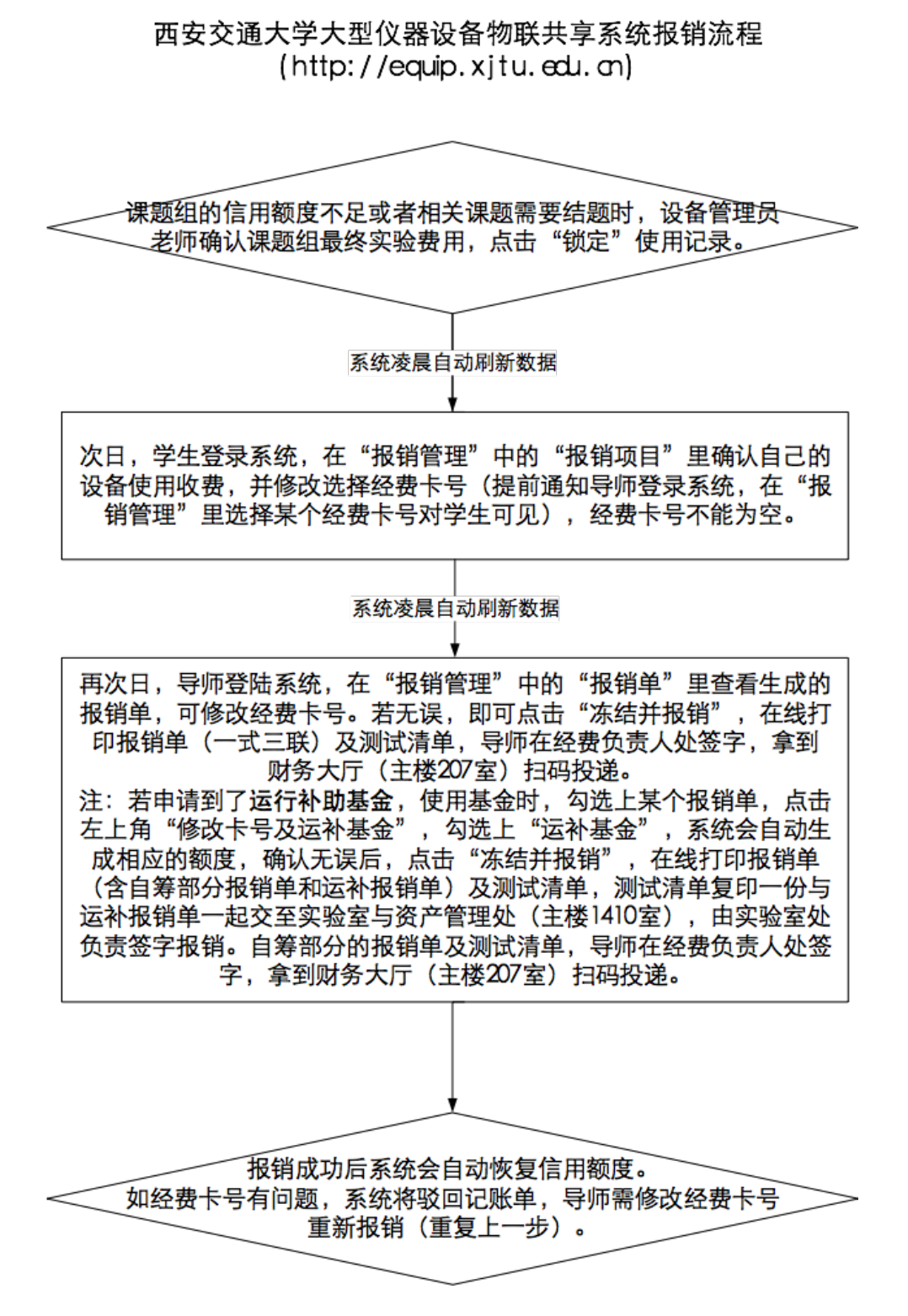

# 问题 8:仪器电脑开机或者重启后界面账户那一行为灰色,不能输入,密 码那一行可以输入,刷不开电脑。

答:这是网络问题,可联系设备管理员老师代开(刷设备管理员一卡通或离线密码登

录),等待网络恢复,如果网络还没有恢复,则联系实验室与资产管理 处88968817。

# 问题 9: 学生硕转博, 硕士账号登录不上去, 如何报销硕士账号产生的测 试费?

答:课题组负责人在课题组目前成员中找到该学生的硕士账号,点击"修改",将 "个人信息"的所在时间改为过期,硕士账号如果之前没点过报销管理的话,每 周会自动刷报销数据到导师的名下,如果之前点过报销管理的话,第二天就刷到 导师名下了,导师来确认报销。

#### 问题 10:系统报销测试费能不能用其他老师的经费?

答:可以,在报销流程的最后一步,课题组负责人在"报销管理"的"报销单"里点 击左上角的"修改经费卡及运补基金",在自定义经费卡那两行正确填写他人经 费卡号及经费负责人姓名(经费卡号不能有字符),点击确认,这条数据会刷到那 位老师的报销管理的报销单里,需要老师确认,确认后数据会再次返回到课题组 负责人的报销单里,打印报销。

#### 问题 11:我校附属医院的老师如何申请自己的课题组?

答:我校附属医院的老师如果有学校的经费,则可以申请自己的课题组。首先通过统 一身份入口登录系统,在注册页面的课题组那一行选择"大型设备共享管理中 心",提交注册。然后打电话88968817,让工作人员在系统里激活,创建附属医 院老师自己的课题组,并在系统财务中心设置信用额度。课题组就建立好了。除 此之外还需要老师登录系统在个人基本信息修改里补充 10 位的工号,以免影响后 续的报销。

### 问题 12: 预约时提醒"您的课题组在财务中心没有账号"。

答:打电话88968817,让工作人员在系统的财务中心里添加您的课题组,并设置信用 额度。